# ACCESSING CAPTURE FOR IGA MANAGEMENT EXTERNAL USERS

Version 1

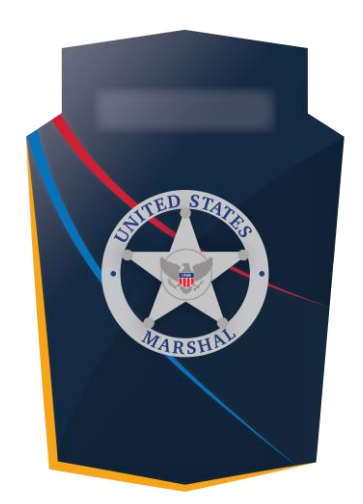

# Capture

#### **OVERVIEW**

This job aid provides a walkthrough of how to access the Capture application via LEEP for the IGA Management External Users. The LEEP application will need to be completed before applying for Capture access.

June 2021

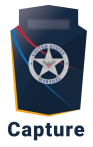

### <span id="page-1-0"></span>Contents

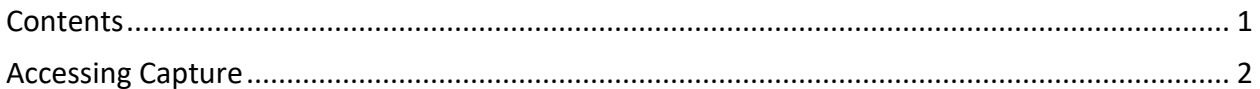

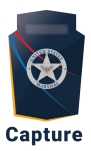

## <span id="page-2-0"></span>Accessing Capture

- 1. Copy and paste this link into your Chrome browser: <https://portal.cjis.gov/wps/myportal/LEEPNG>
- 2. Enter your username, then click **Sign In**.

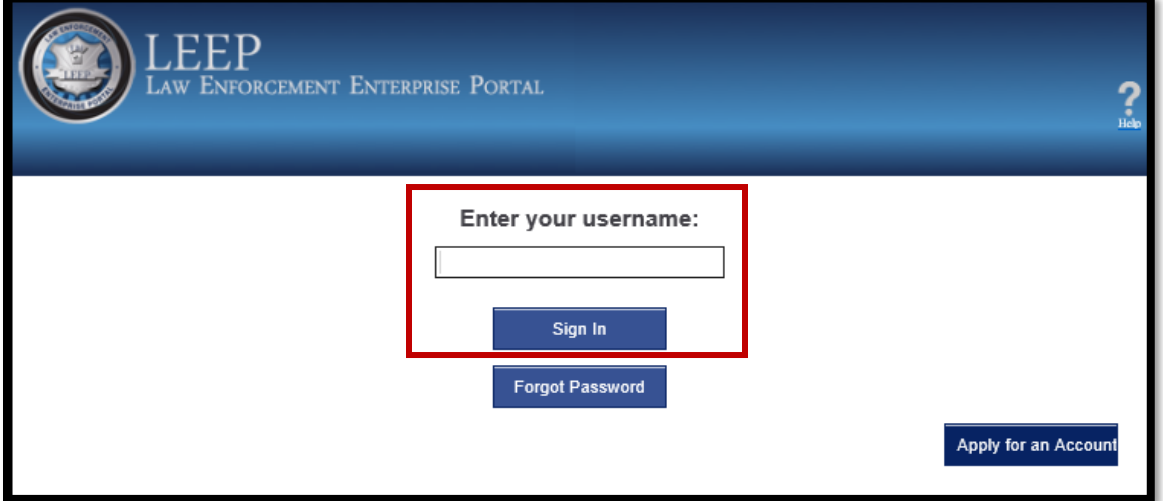

3. Enter your password, then click **Sign In**.

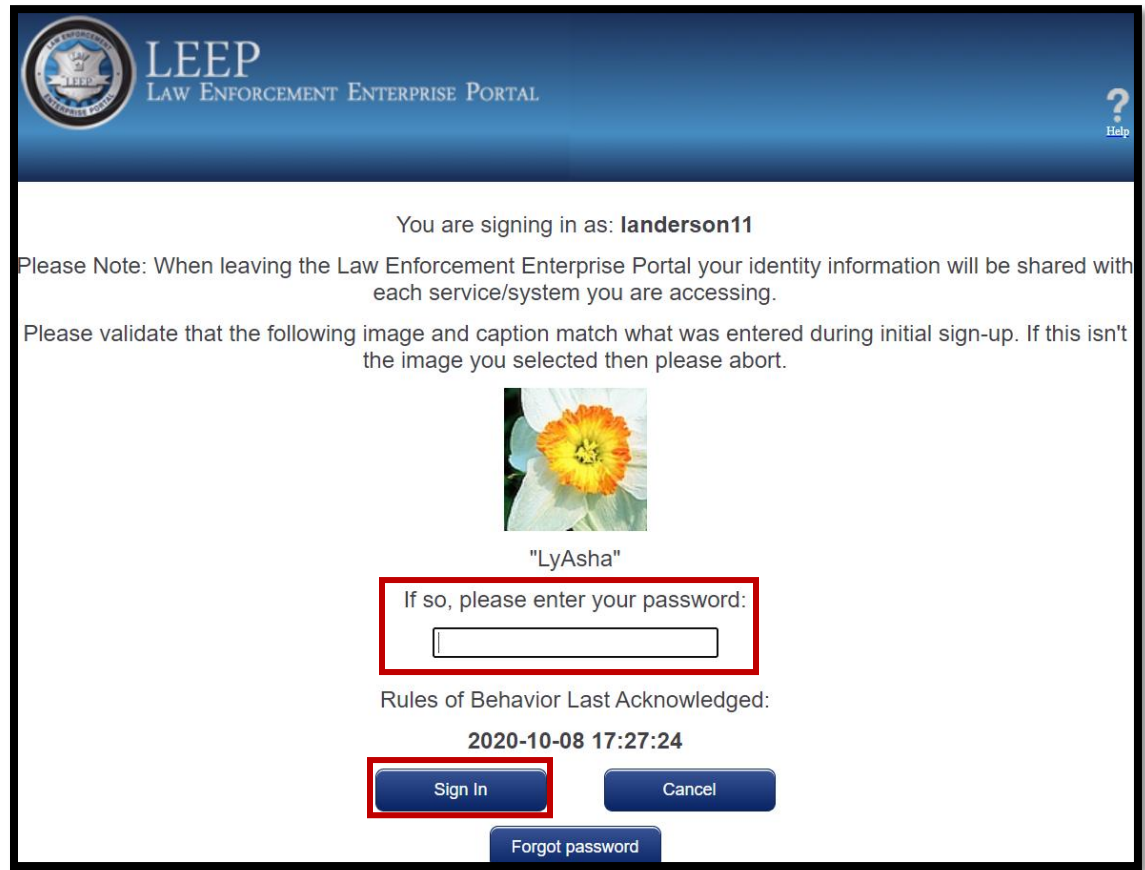

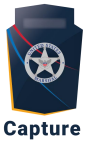

4. Complete two-factor authentication by selecting how you would like to receive your **One-Time Passcode**. Then, click **Next**.

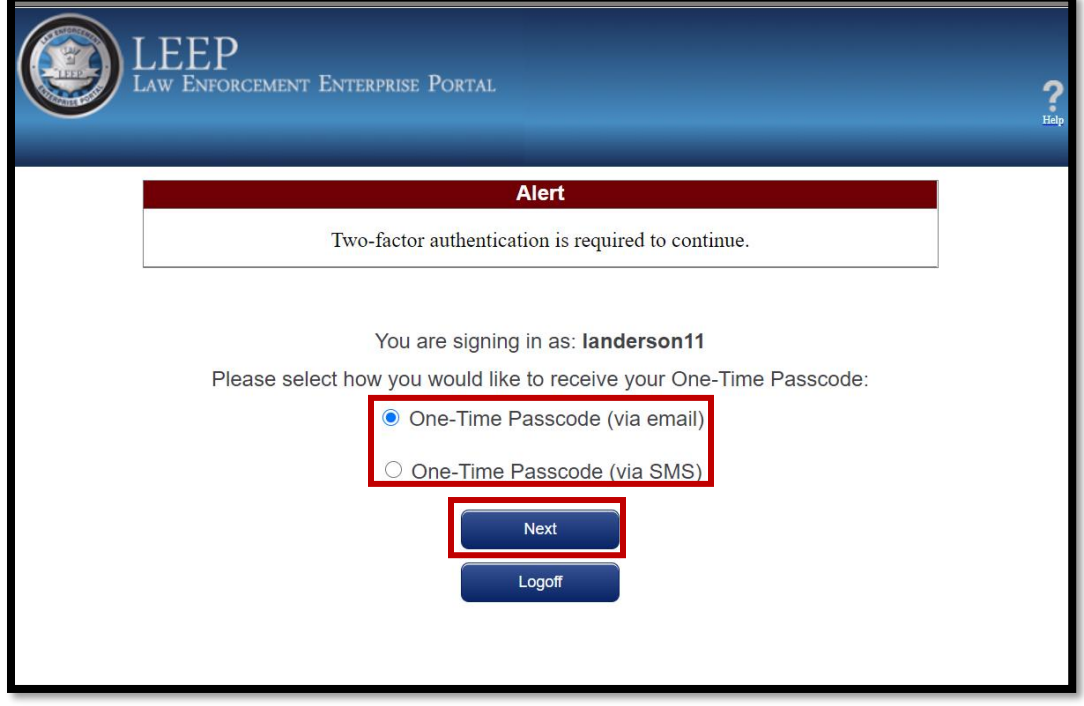

5. Once you receive the One-Time Passcode, type in the code, then click **Next**.

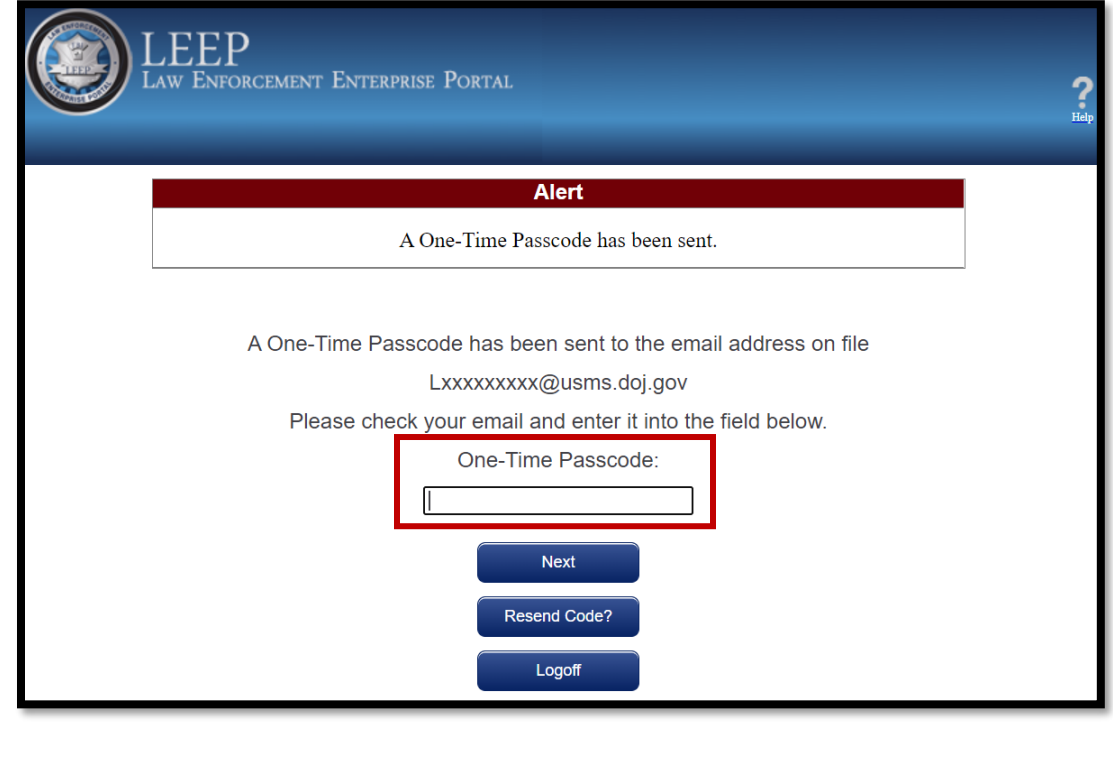

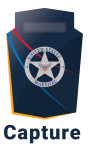

6. On the LEEP home page, click the **Capture** icon.

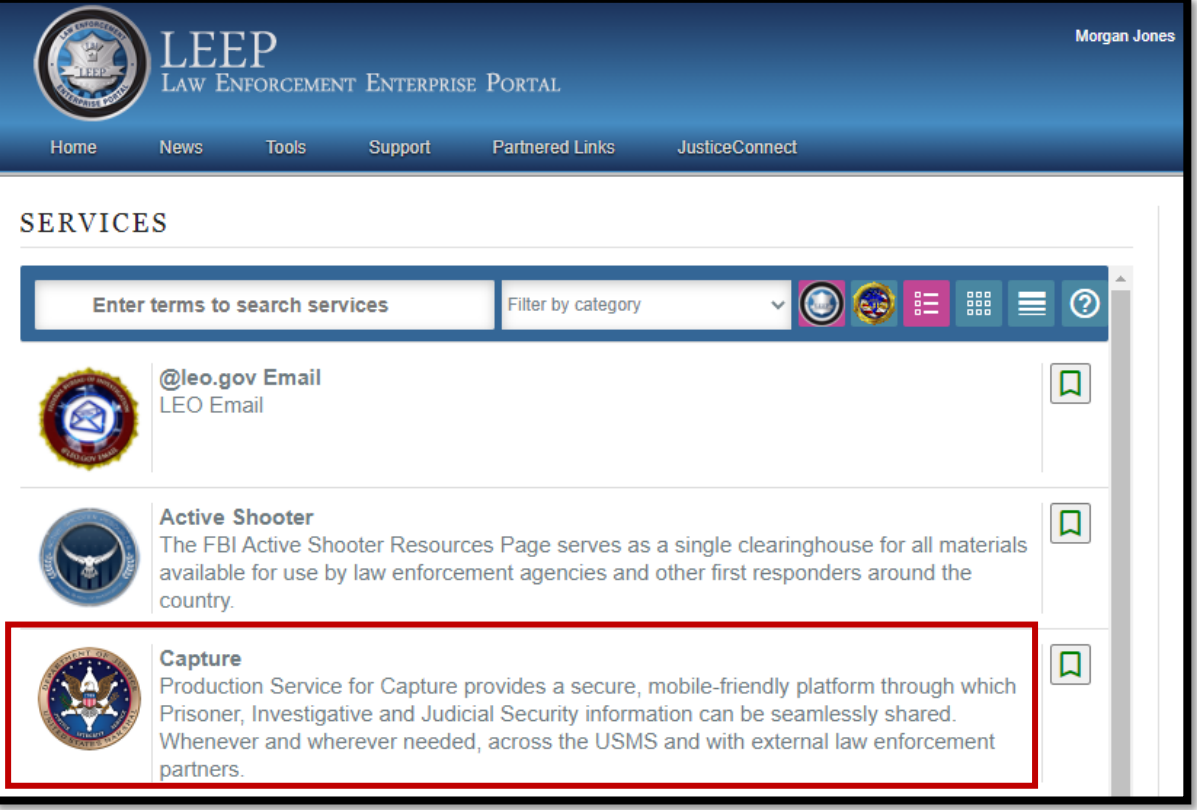

#### 7. Read the Government System Notification and click **Accept** to accept the terms.

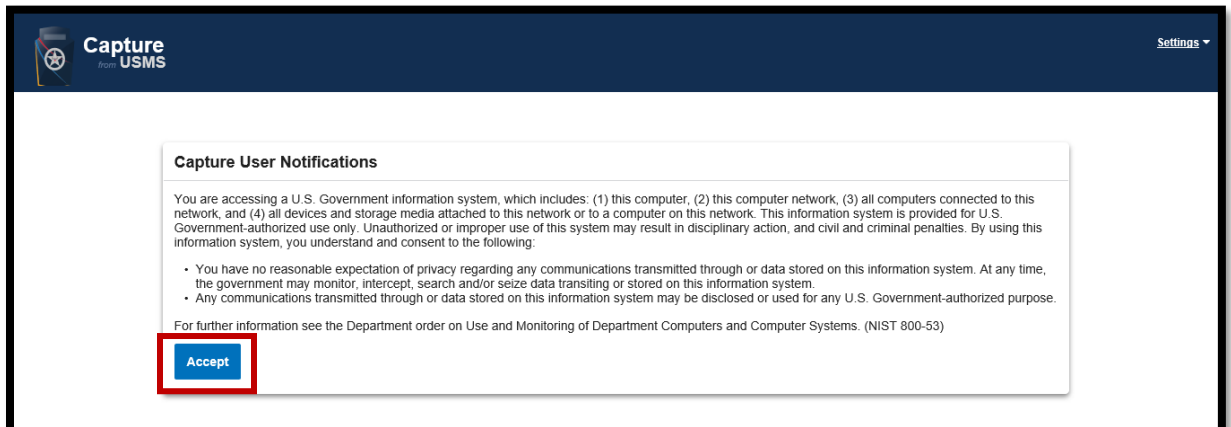

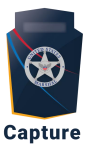

8. Select **Request Access to Capture**

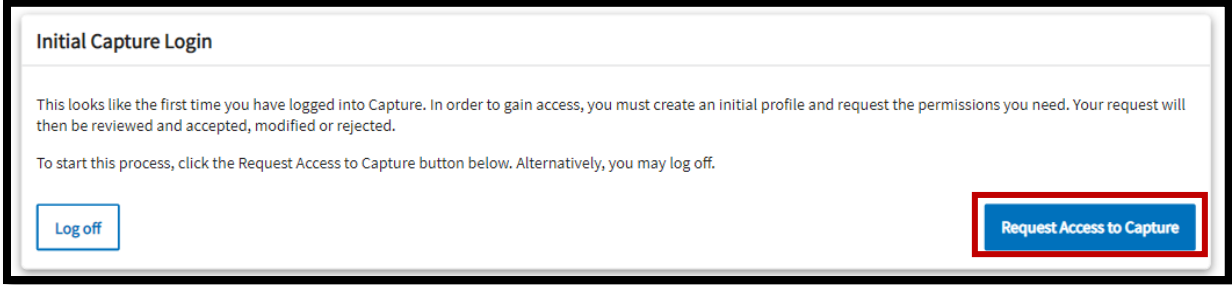

9. Begin the **User Access Request** by selecting what type of provider you are and what type of user you are. **Note:** Fields marked with a red asterisk are required fields.

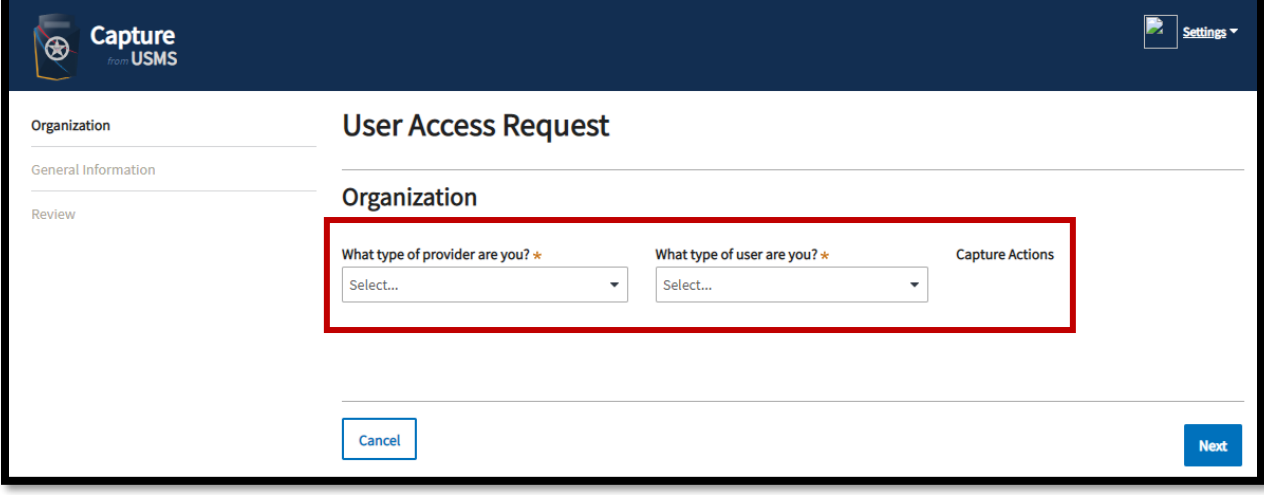

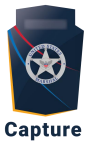

10. For What type of provider are you, click the arrow to show the list of options. Select Prisoner **Housing Provider.** 

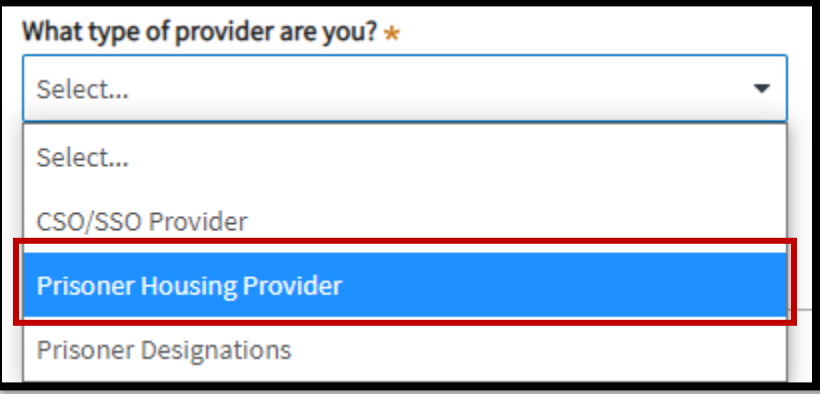

11. For What type of user are you, click the arrow to show the list of options. Select IGA **Application Requestor.** 

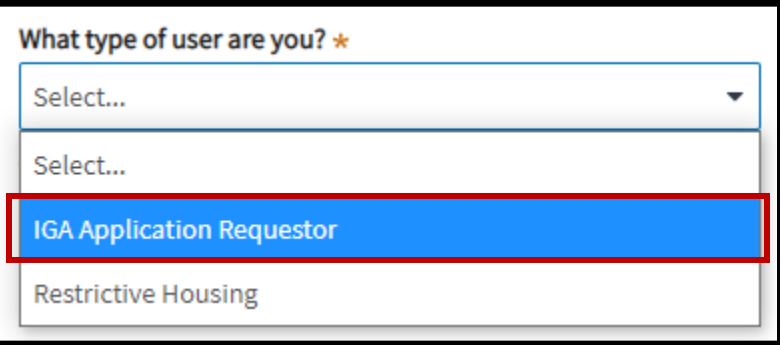

12. For Organization State/Territory click into the field, then press the 'down' arrow key on your keyboard to show the options OR start typing the name of your organization. Select your organization's name from the list of options

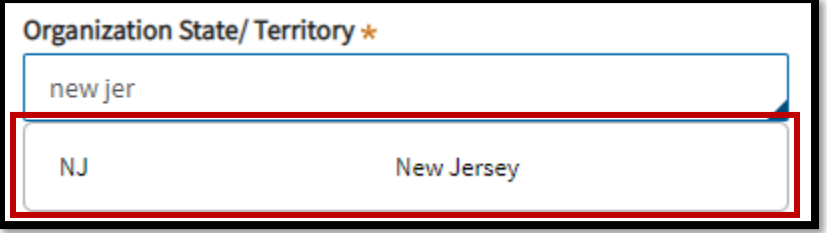

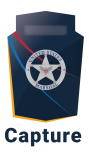

13. For **Which organization do you belong to**, click into the field, then press the 'down' arrow key on your keyboard to show the options OR start typing the name of your organization. Select your organization's name from the list of options.

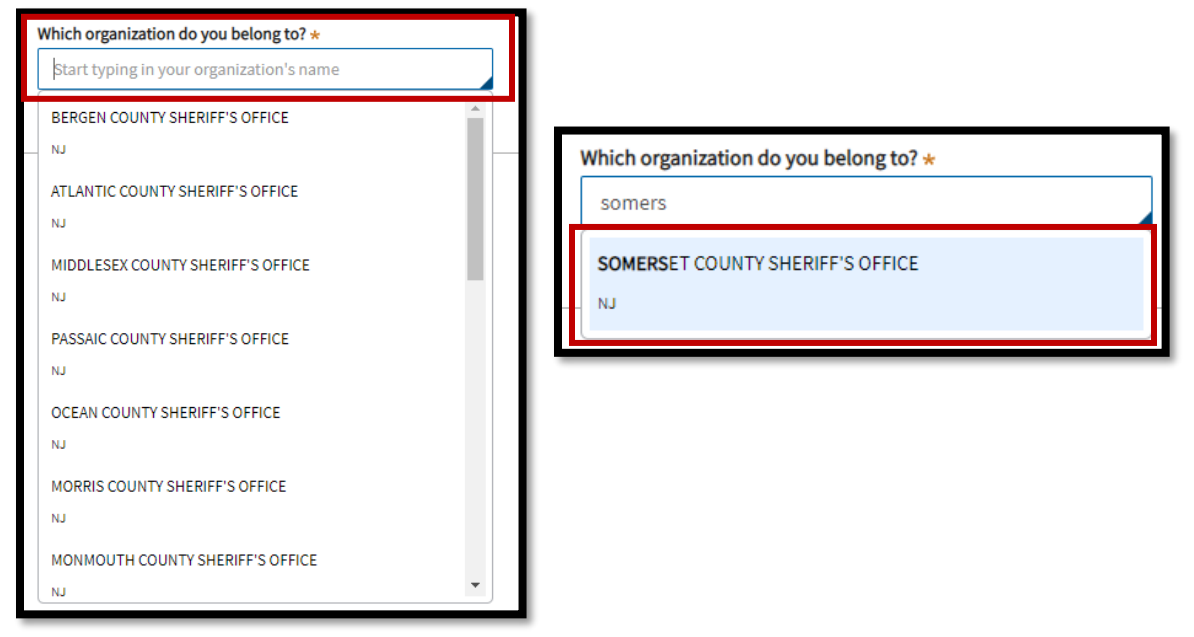

#### 14. Click **Next**.

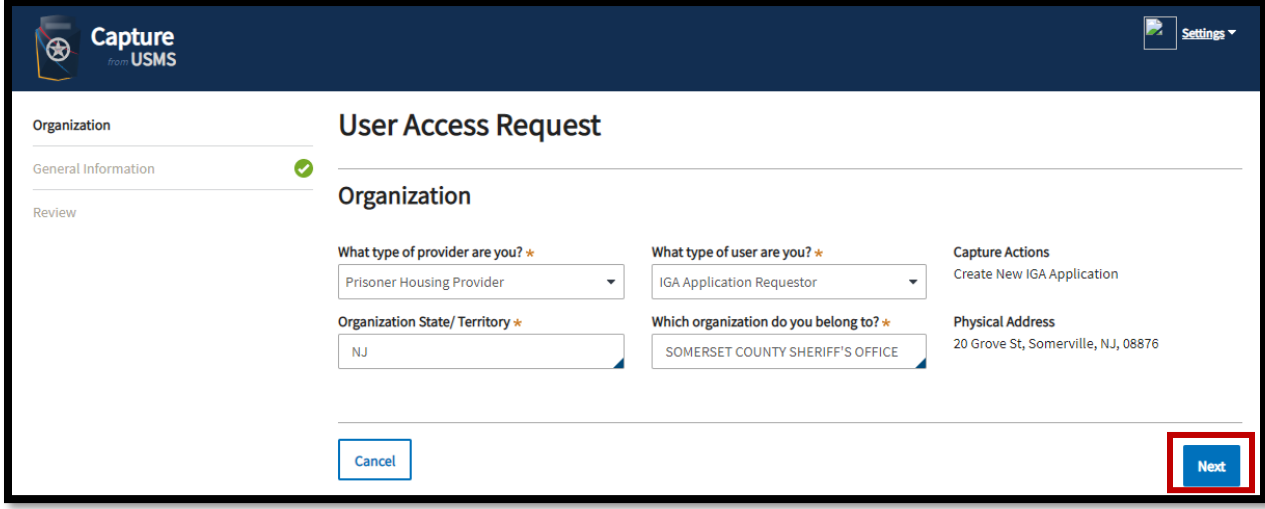

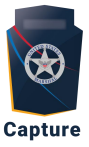

15. Fill in the **General Information** fields with your information: **Position**, **Last Name, First Name, Email** *(This must be your Company Email address),* and **Phone Number**.

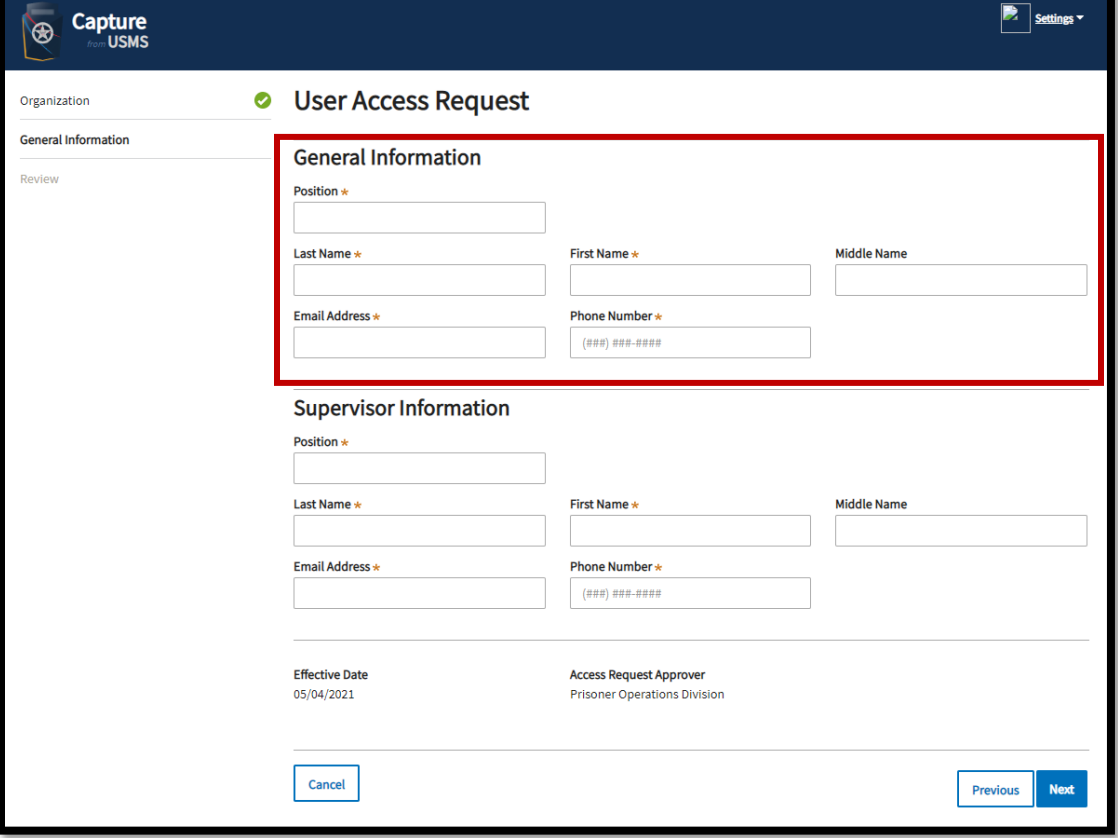

- 16. Complete the **Supervisor Information** fields: **Position**, **Last Name**, **First Name**, **E-mail** (*This must be your Supervisor's Company E-mail Address),* and **Phone Number**
	- a. Once complete, click **Next** to continue.

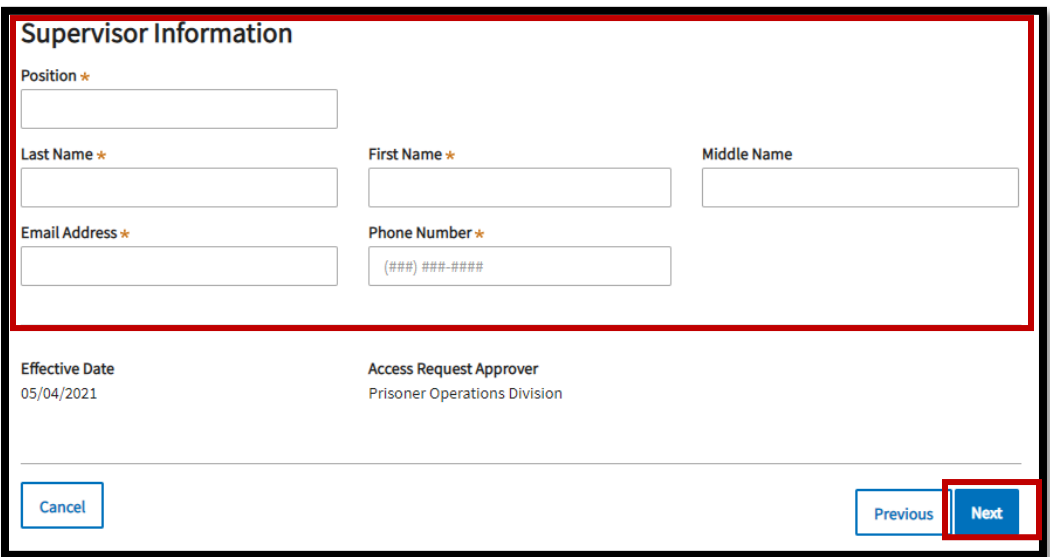

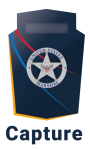

17. Review your information. If correct, click **Submit**. If any of the information needs to be changed, use the menu on the left side to go back to the previous screens and make updates.

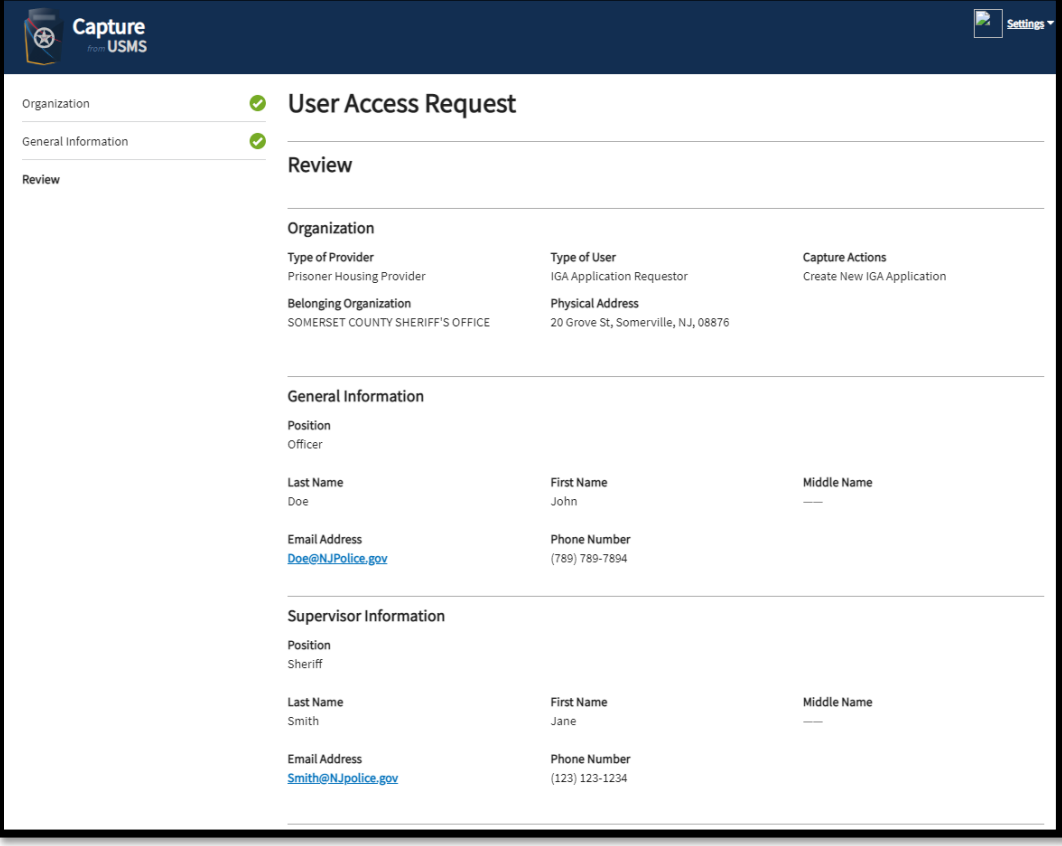

- 18. After reviewing, scroll down to the **Rules of Behavior** and then click **Download Rules of Behavior**. After reviewing the Rules of Behavior, click the checkbox below the **Download Date** to acknowledge that the Rules of Behavior have been reviewed.
	- a. Once complete, select **Submit** to submit your User Access Request

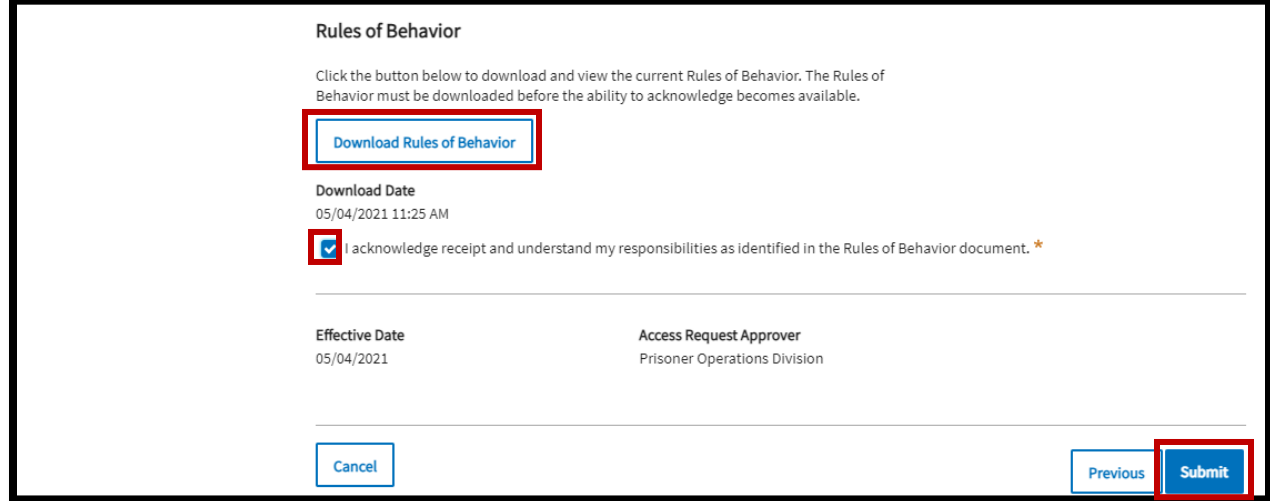

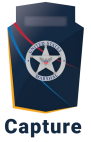

19. Now that your User Access Request has been submitted, click **Log Off** and close the webpage completely.

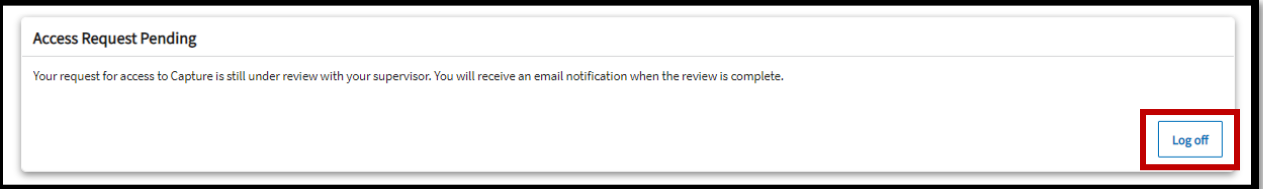

20. Once you receive an email that your request has been approved, you may log back into Capture via LEEP.